## 4. Digital Lightbox Review Using Adobe Bridge 1.0.2

- 1. *Review and Rank* images: *(see Typical Bridge Ranking Convention & Stratagies)*
	- a) Add "color" labels<sup>1</sup> and "star" rankings to group your files
		- If necessary, adjust Default Camera Raw Settings *(see Camera Raw Settings)*
- 2. *Add Metadata*:
	- a) Keywords (define standard set then create new set per job if necessary)
		- RFD Standard: Pan / HD / Delete
		- Sicily: Sicily; Family; Susan; David; etc.
	- b) Enter "Processing Notes" in IPTC metadata "instruction" field Notation
- 3. Repeat Steps 1,2 3 and …Continually refine!
	- a) By using the Bridge's "Filtering" capability, you can just show certain groupings for subsequent reviews.

*= = = = = = = = = = = = = = = = = = = = = = = = = = = =* 

*Note:* Using a 2<sup>nd</sup> (or multiple) windows will help for subsequent reviews

# Typical Bridge Ranking Convention & Strategies

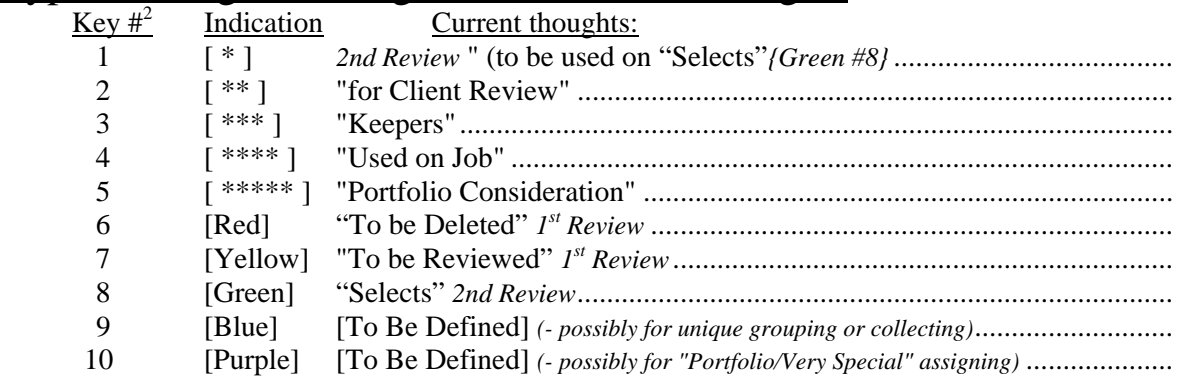

#### *1st review:*

Mark the bad exposures with the Red [Delete] label and with yellow [To-Be Reviewed] label. Be liberal with the Yellow [To-Be Reviewed] label… "*if in doubt, mark it*". After the 1<sup>st</sup> review, you should have Red-labeled files to be deleted, Yellow-labeled files to be reviewed and Un-labeled files not good enough to be "reviewed" or bad enough "to be deleted".

### *2nd Review:*

Be more deliberate when green [Selects] label… "*if in doubt, don't mark it*".

#### *Subsequent Reviews*

Refine green "Selects" by adding star rankings… increasing the rankings on subsequent reviews.

 $2$  For ease of use, consider changing Bridge defaults by un-checking "Require Control Key..."

l

<sup>&</sup>lt;sup>1</sup> The numbers 6,7,8 label your files Red, Yellow & Green... just like the traffic light. This leaves the Cyan & Purple labels available of other ranking strategies.